**Windows11でスキャナが使えなくなってしまった場合の設定確認方法**

## **1.パスワード保護共有の無効化**

**1.「スタートボタン」 をクリックし、「設定」 をクリックしてください。 一覧にない場合は「設定」を検索してください。**

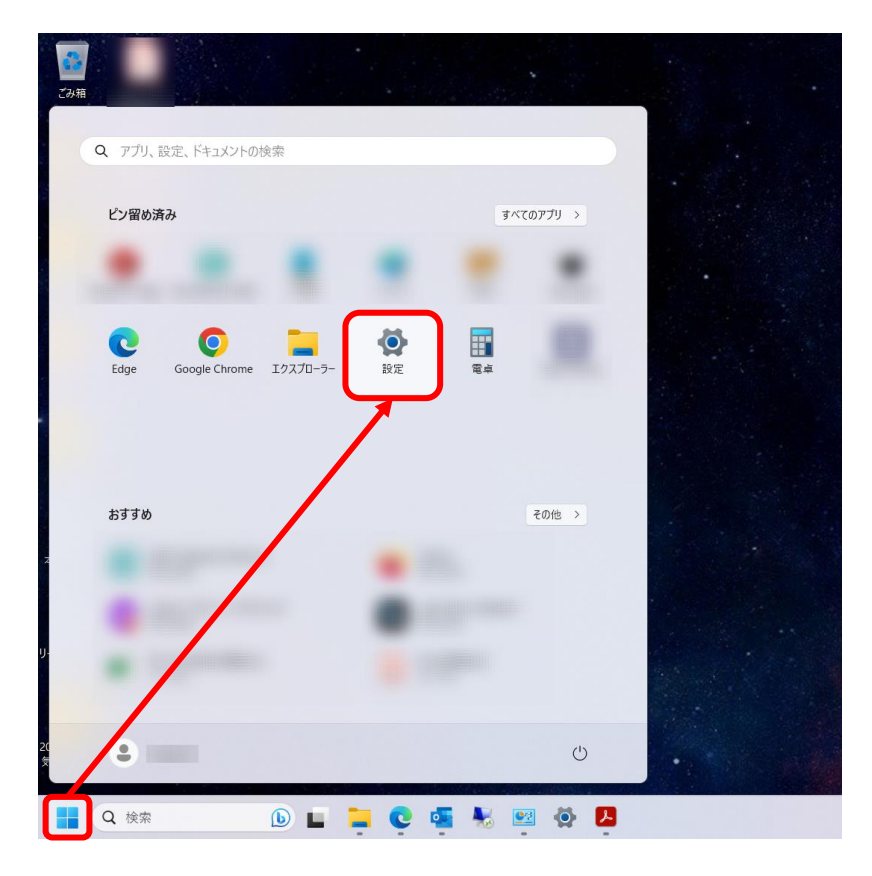

**2.「ネットワークとインターネット」をクリックしてください。**

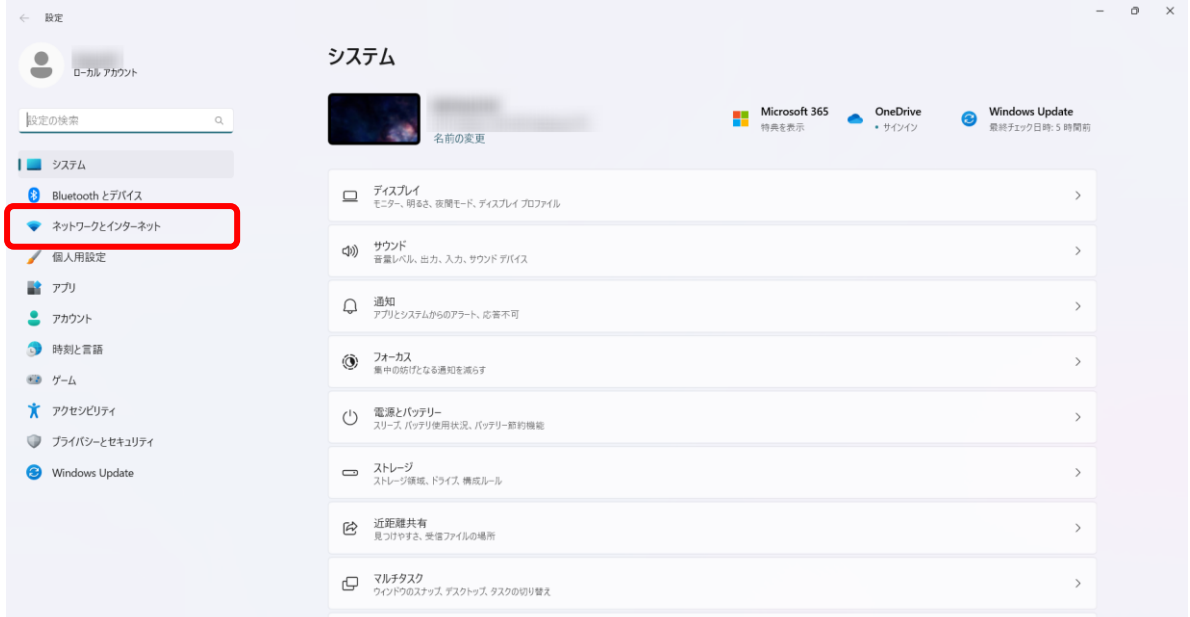

**3.「プロパティ」をクリックしてください。**

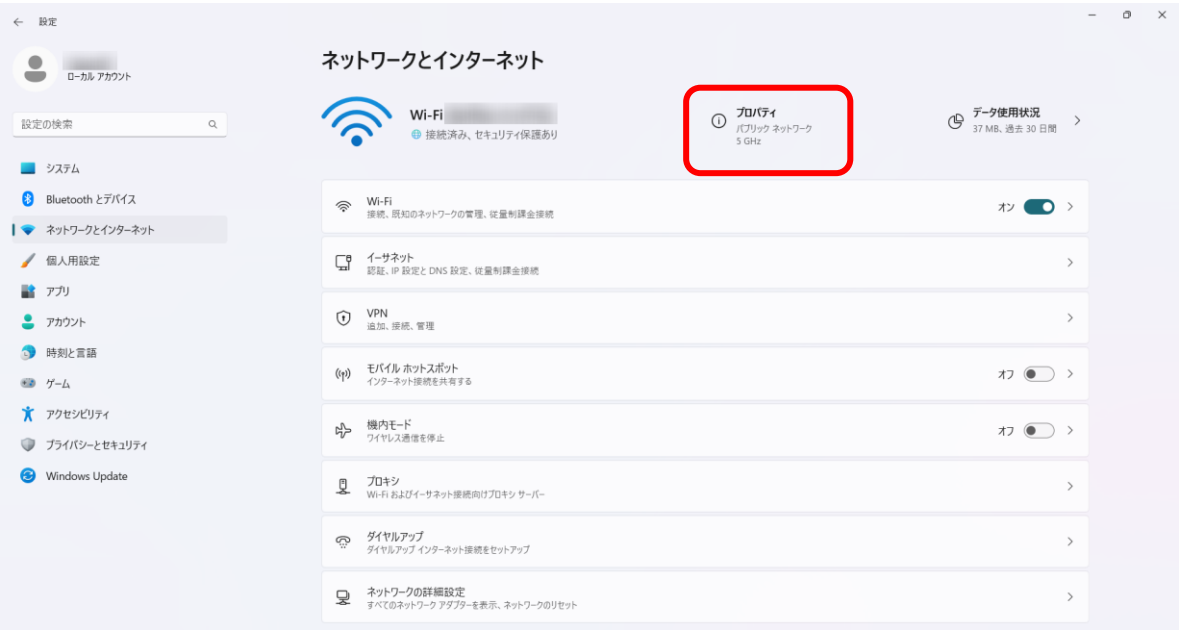

# **4. 「プライベートネットワーク」をクリックしてください。**

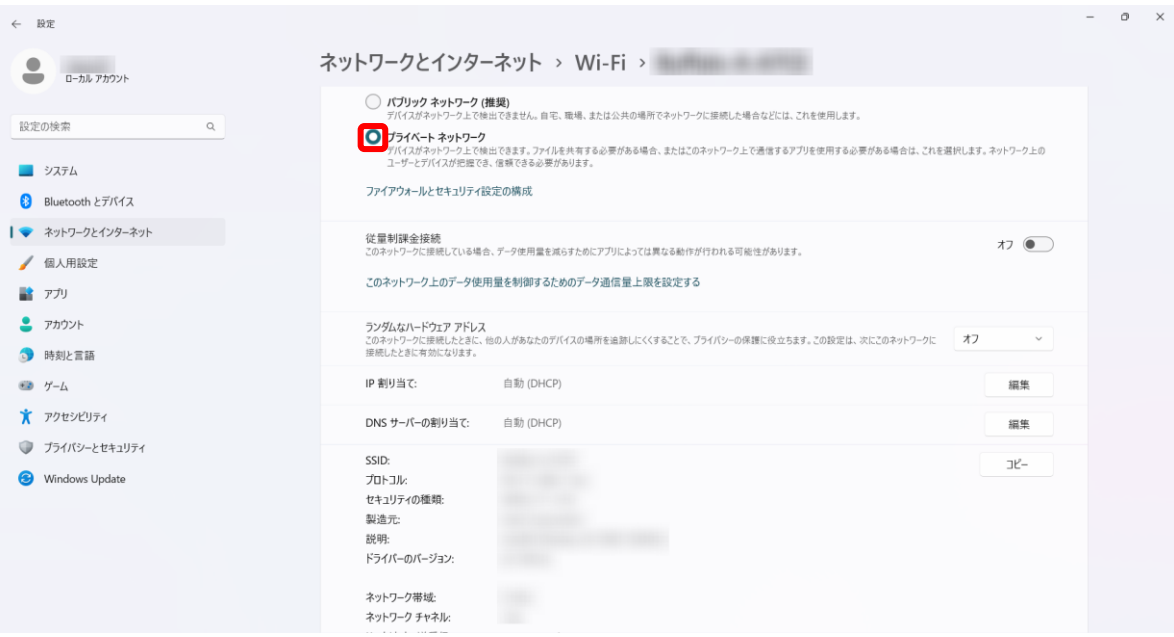

**5.「ネットワークとインターネット」の画面に戻って「ネットワークの詳細設定」を クリックしてください。**

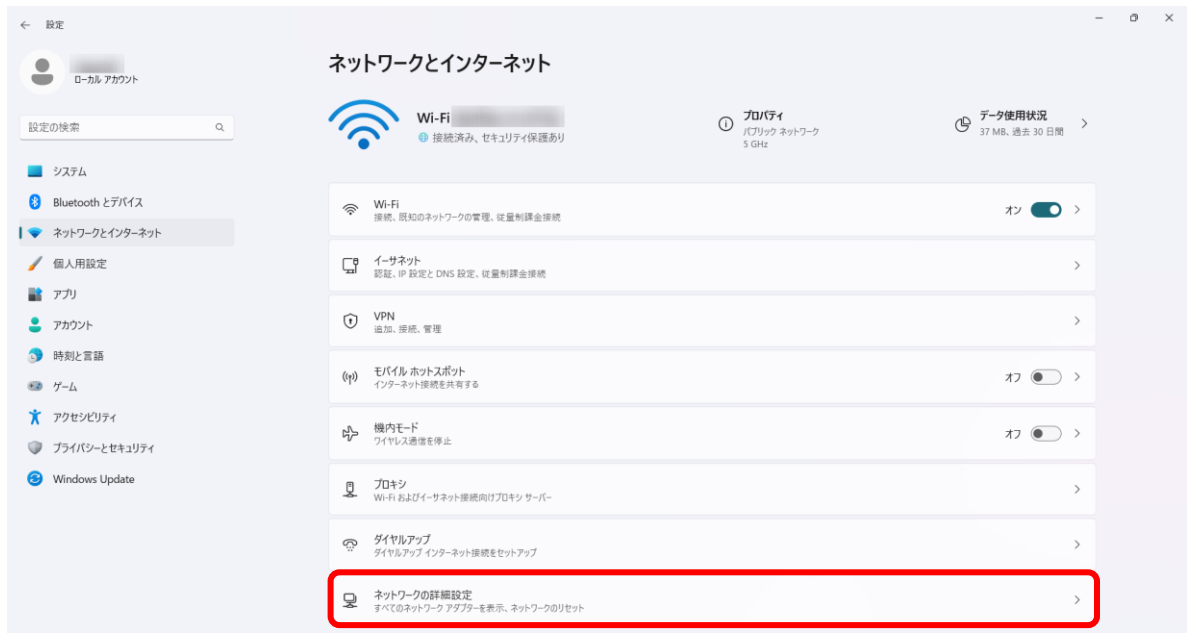

### **6. 「共有の詳細設定」をクリックしてください。**

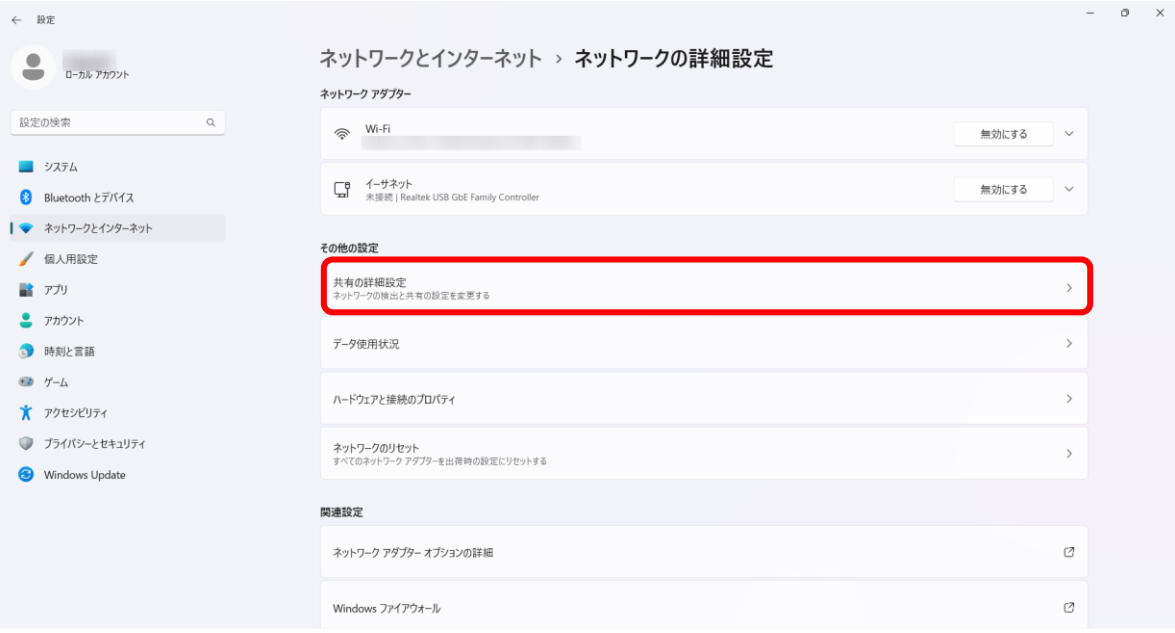

**7. 「ネットワーク探索」と「ファイルとプリンターの共有」を「オン」にしてください。 「すべてのネットワーク」の「V」をクリックしてください。**

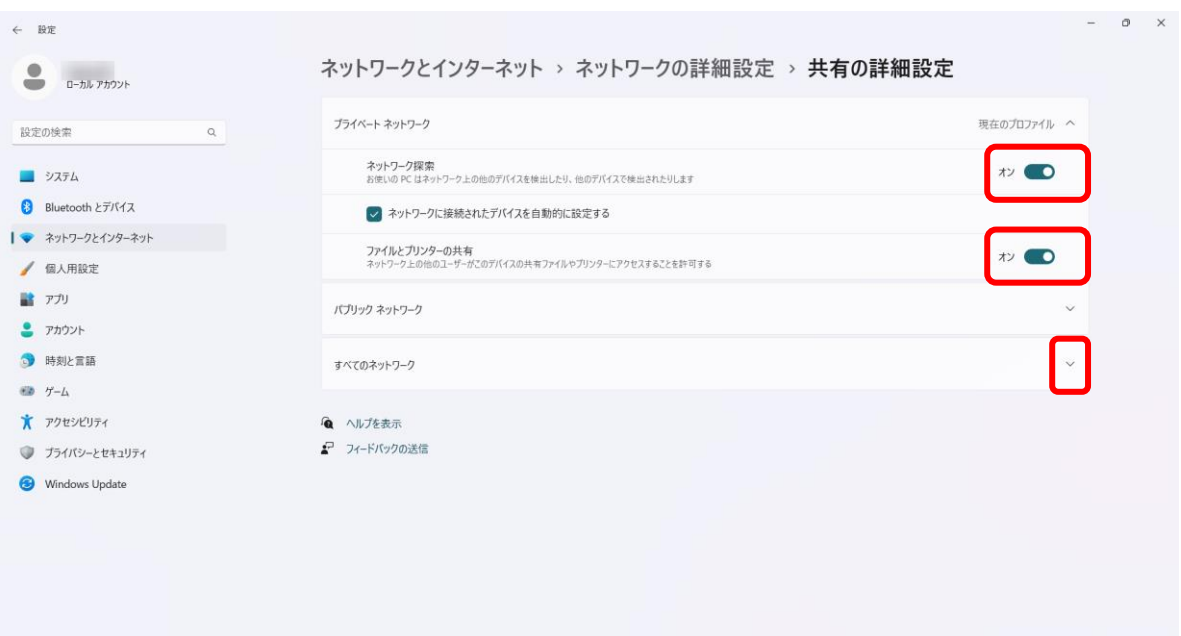

**8. 「パスワード保護共有」を 「オフ」にしてください。**

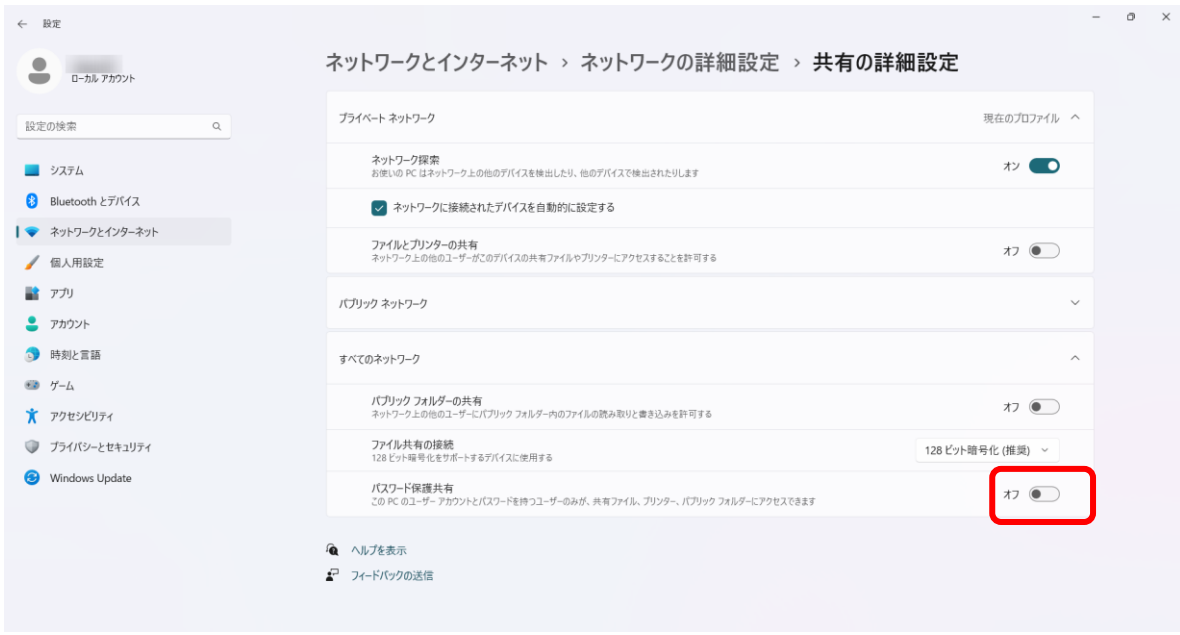

**以上でスキャン出来るかご確認ください。 出来ない場合は次ページの追加設定を手順に沿って行ってください。**

### **2.SMB1.0/CIFSファイル共有のサポート機能有効化**

1.検索ボタン <mark>● の検索 ●</mark> をクリックし、「コントロールパネル」を検索してください。 **検索結果から「コントロールパネル」をクリックしてください。**

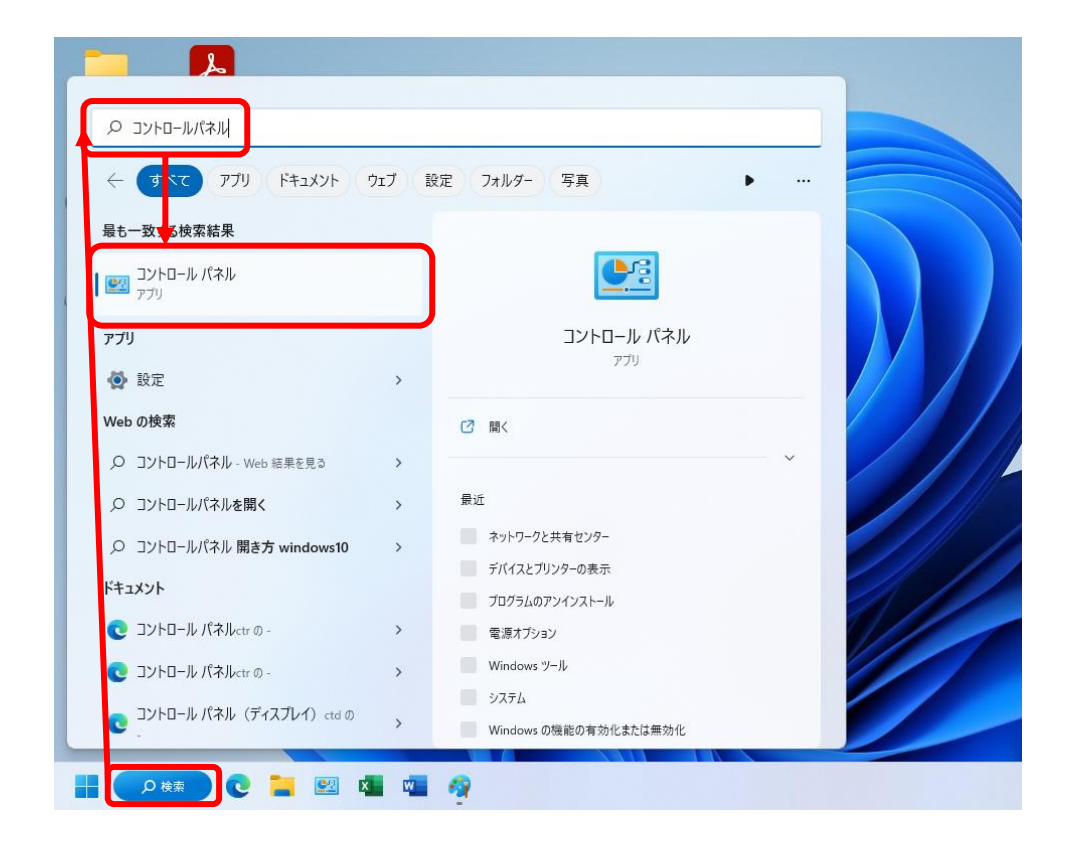

**2.「プログラム」をクリックしてください。**

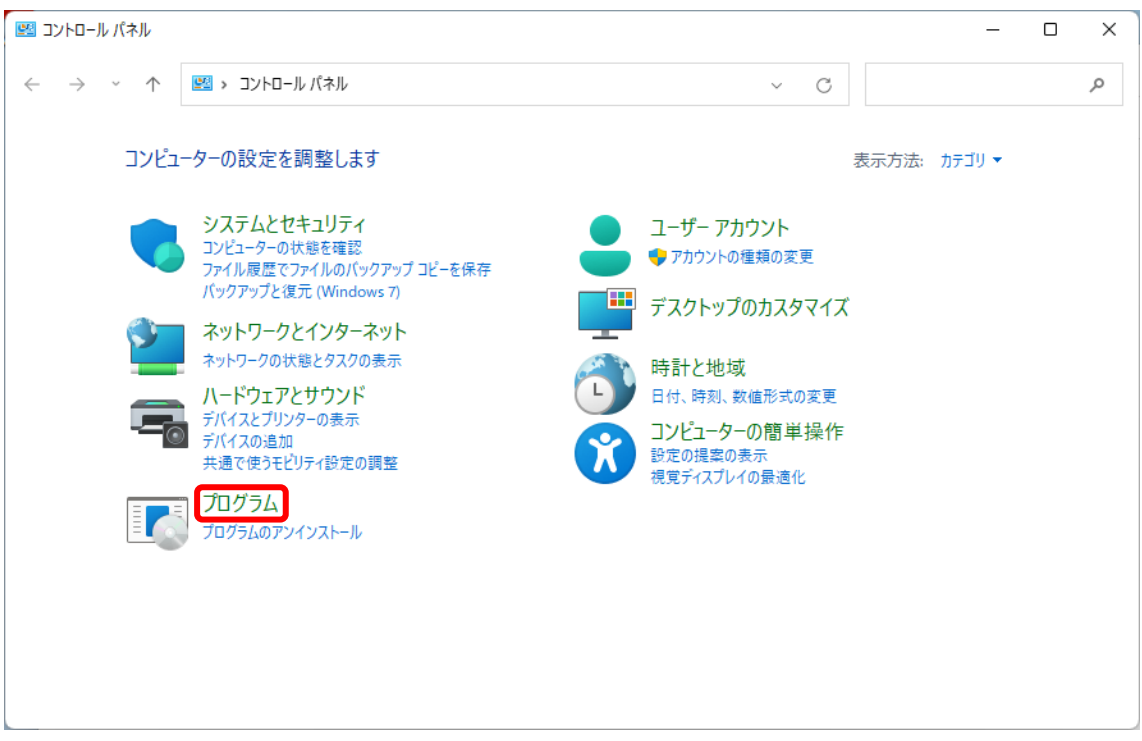

**3.「Windowsの機能の有効化または無効化」をクリックしてください。**

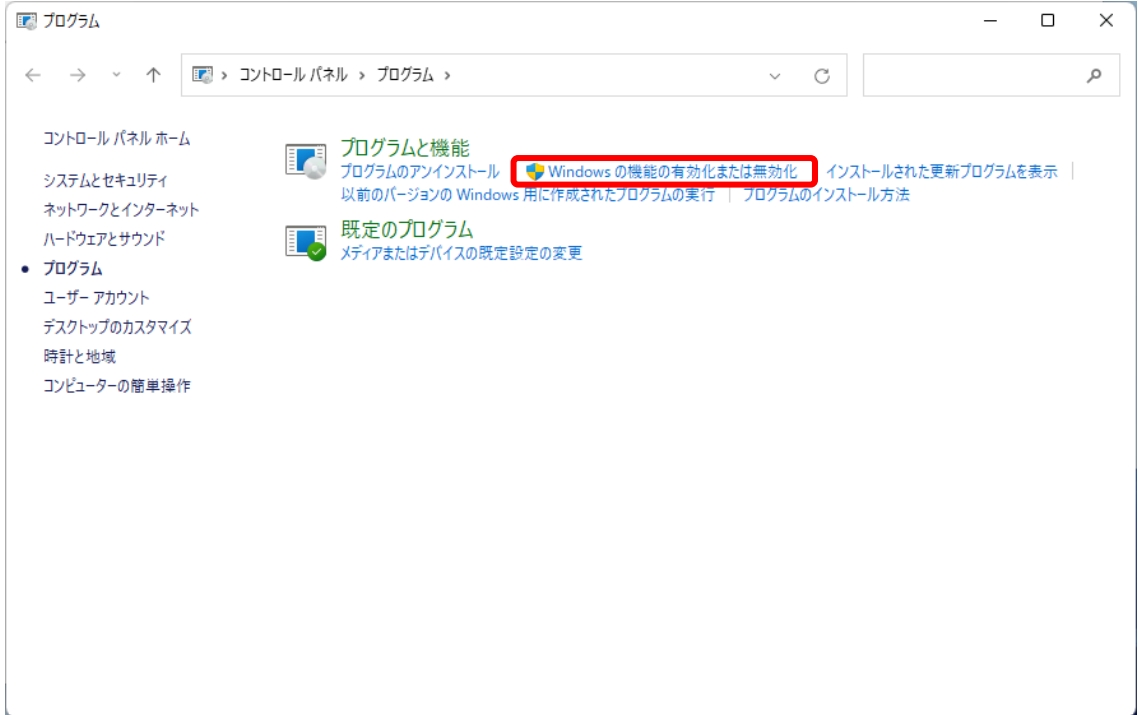

**4.「Windowsの機能」画面が開きますので、「SMB1.0/CIFSファイル共有のサポート」の 左側にあります[+]をクリックしてください。**

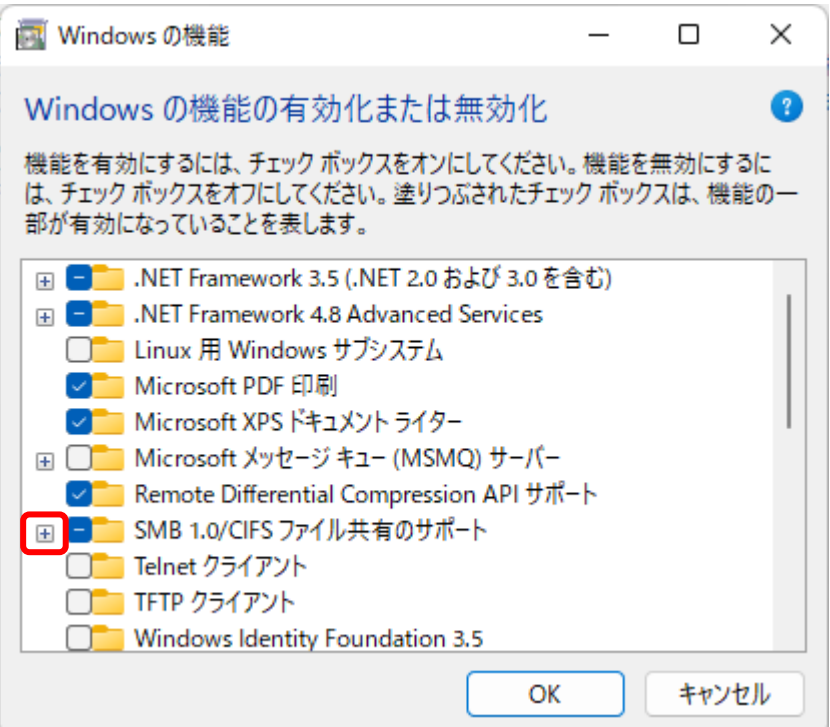

**5.展開した項目全てにチェックを入れて「OK」をクリックしてください。**

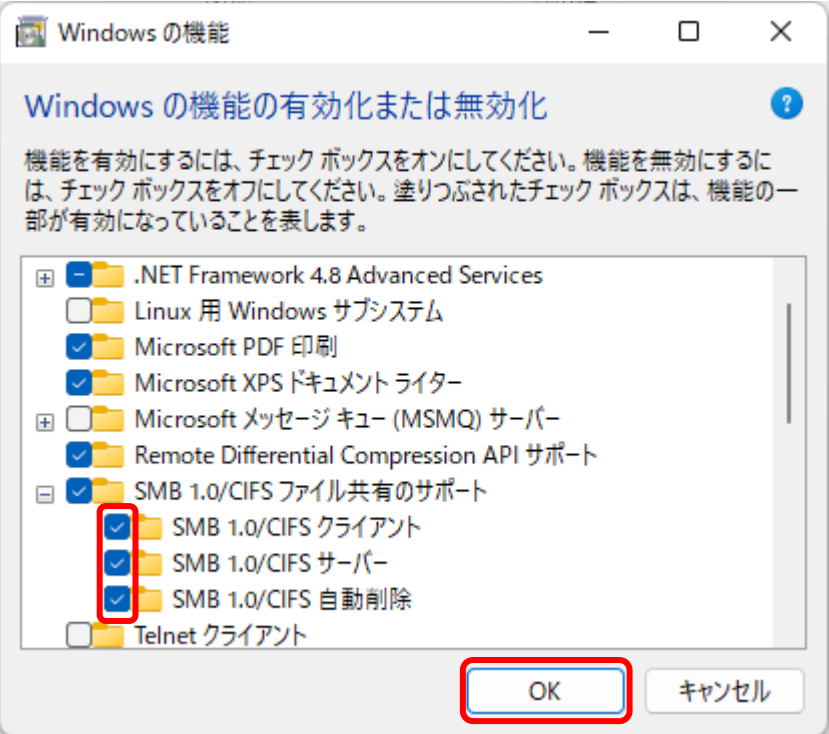

#### **6. Windows構成が進みますのでそのままお待ち下さい。**

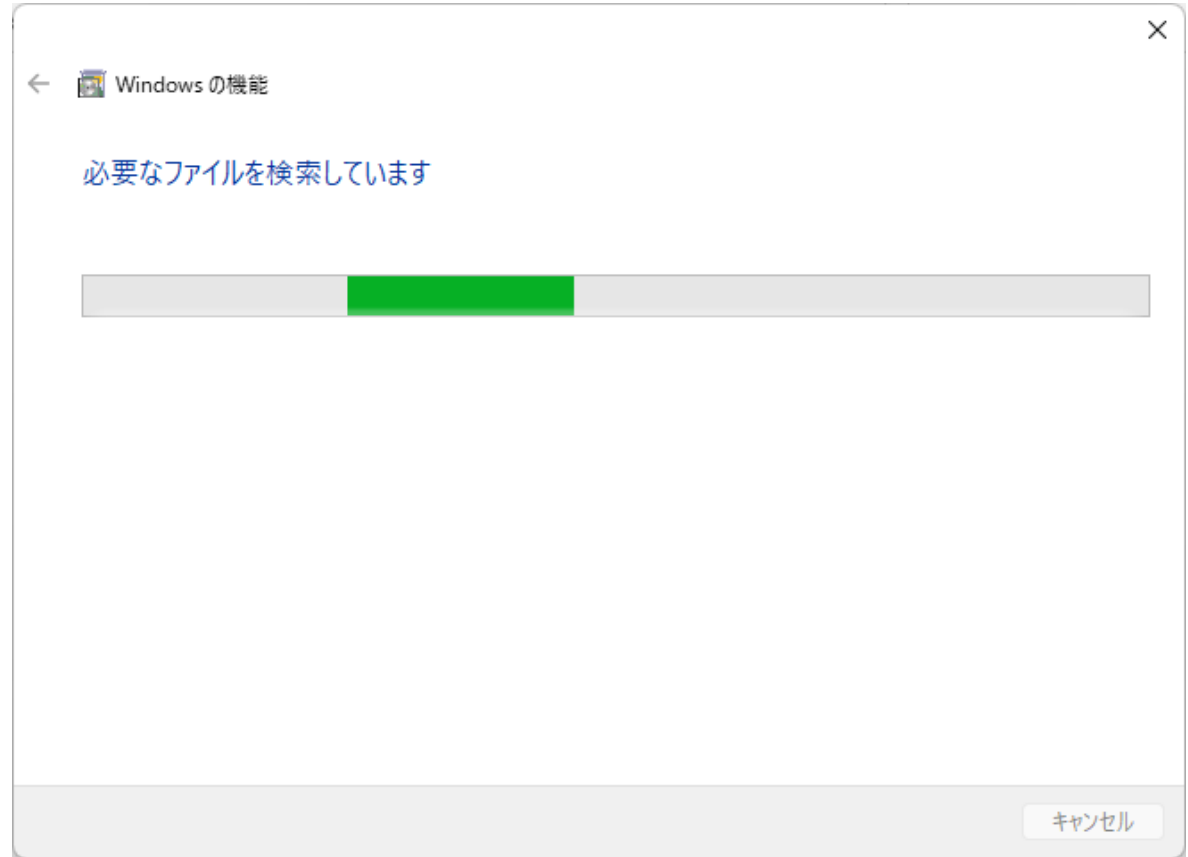

#### **7.変更完了のメッセージが表示されます。**

ľ

**「今すぐ再起動」をクリックし、パソコンを再起動してください。**

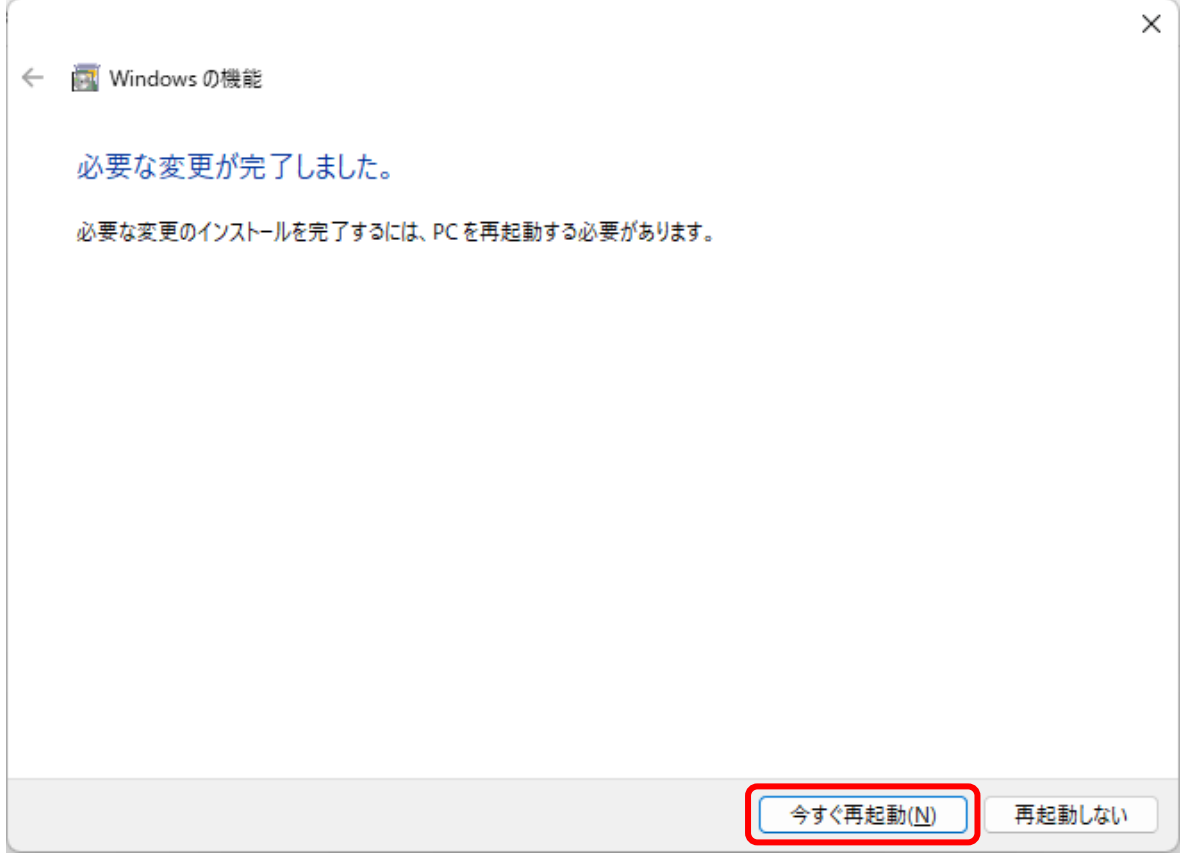

**以上でスキャン出来るかご確認ください。**

**エラーが発生する場合は弊社サービス担当による確認が必要なため、 お手数ですがご連絡くださいますようお願い申し上げます。**

**株式会社システムコピー販売**

**連絡先 0120-916-903(フリーダイヤル) 携帯からは 029-828-7811**